# **Instructions for Logging in to Employer Self Service (ESS)**

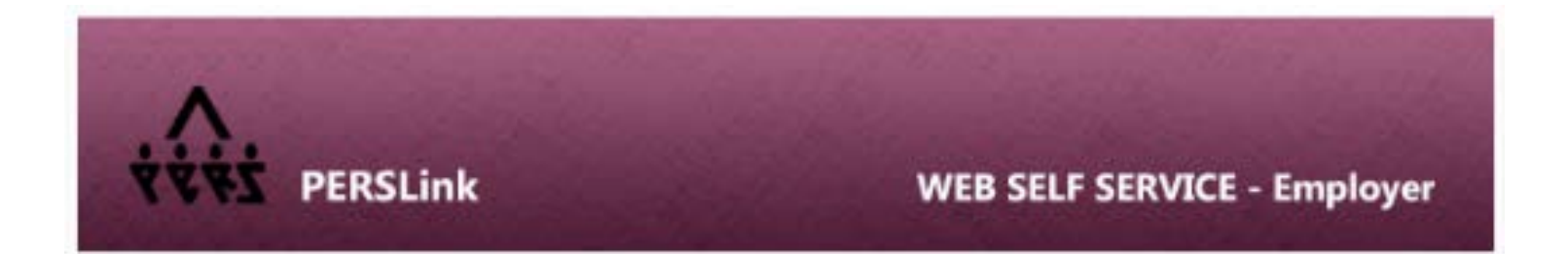

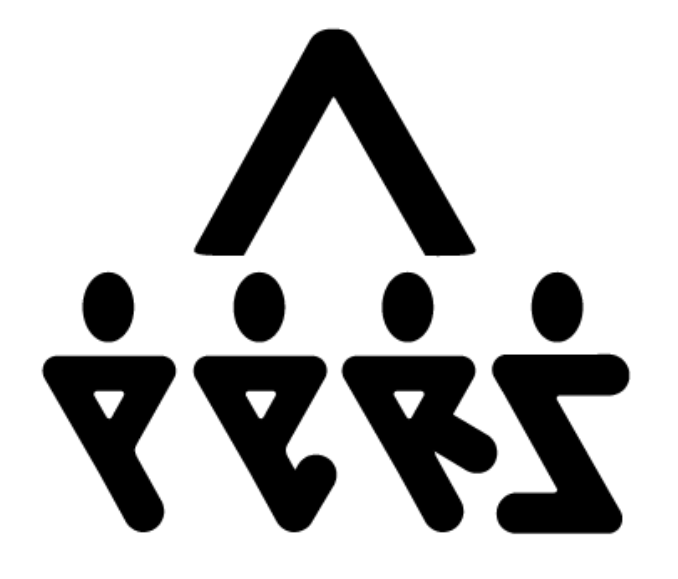

# **NORTH DAKOTA PUBLIC EMPLOYEES RETIREMENT SYSTEM**

# **Table of Contents**

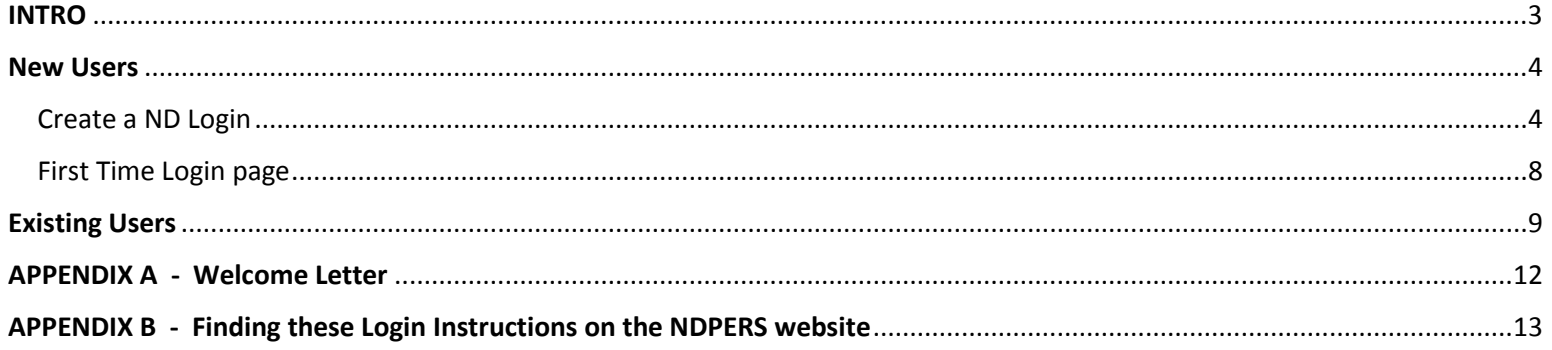

## <span id="page-2-0"></span>INTRO

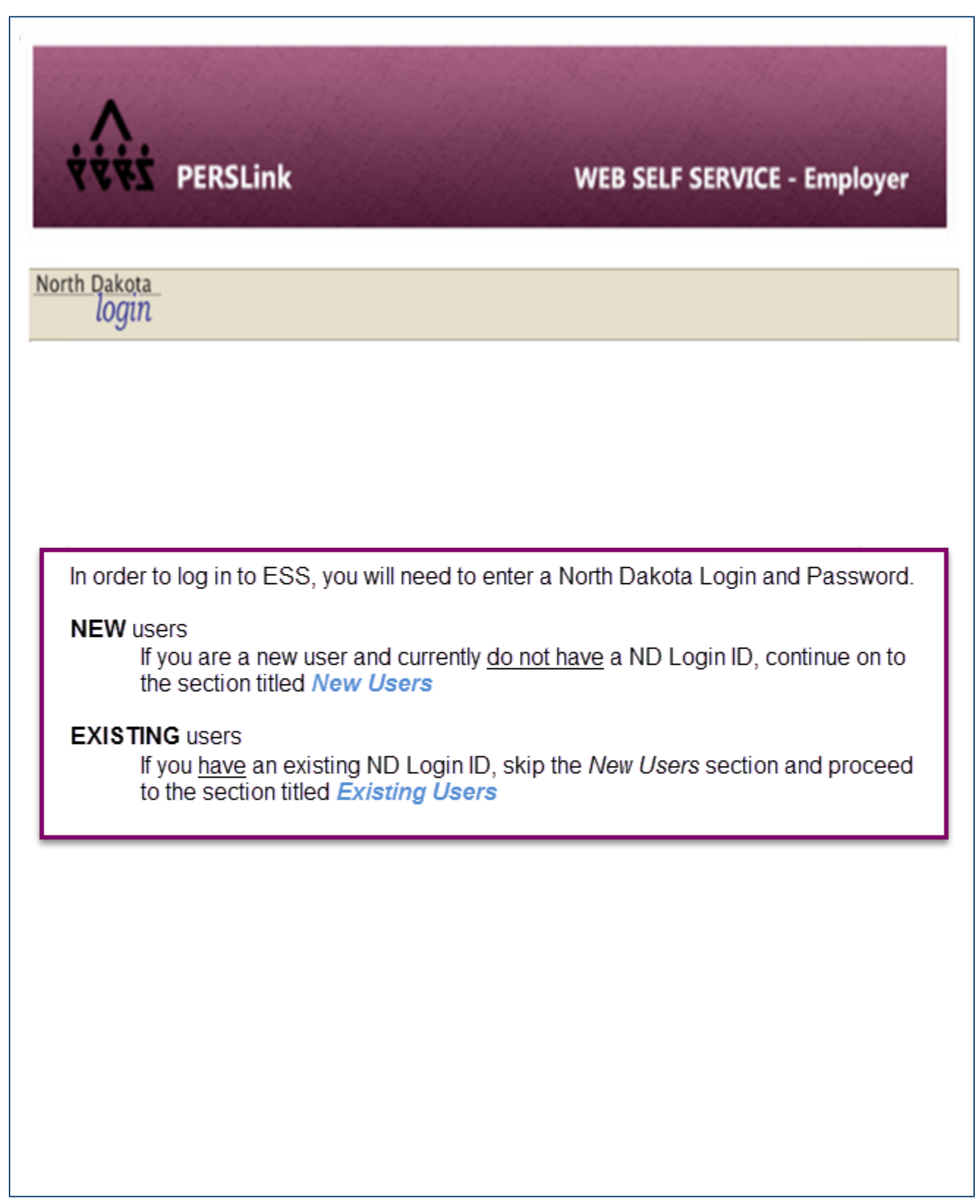

ヿ

### <span id="page-3-0"></span>New Users

#### <span id="page-3-1"></span>Create a ND Login

- Copy and paste the following link into your web browser and press Enter. **<https://perslink.nd.gov/perslinkwss/wfmloginEE.aspx>**
- The *ND Login* screen will display. Click **'Register Now!'** to create a unique login name and password.

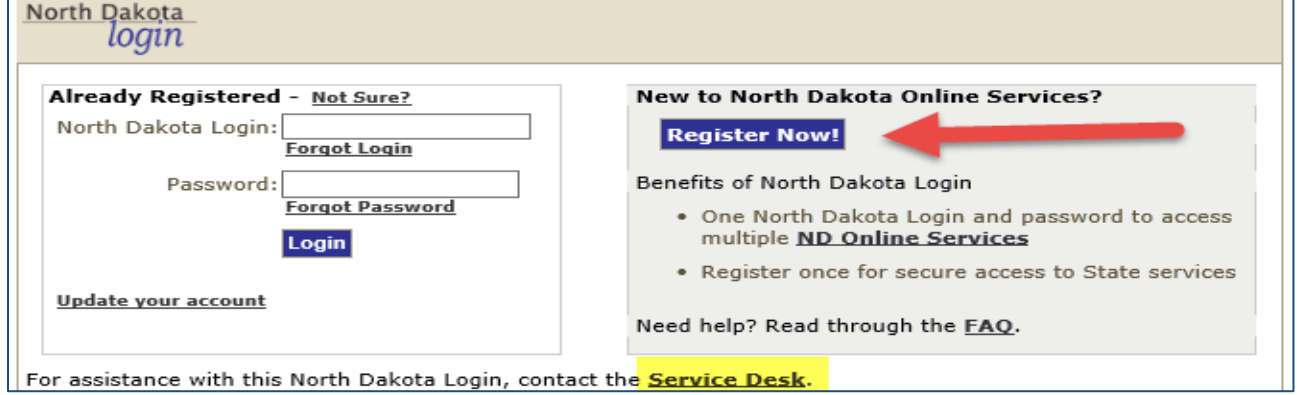

The *Business/Organization Account Details* screen will display. Required fields are marked with an asterisk (\*). *(Each section is broken out below for more clarification).*

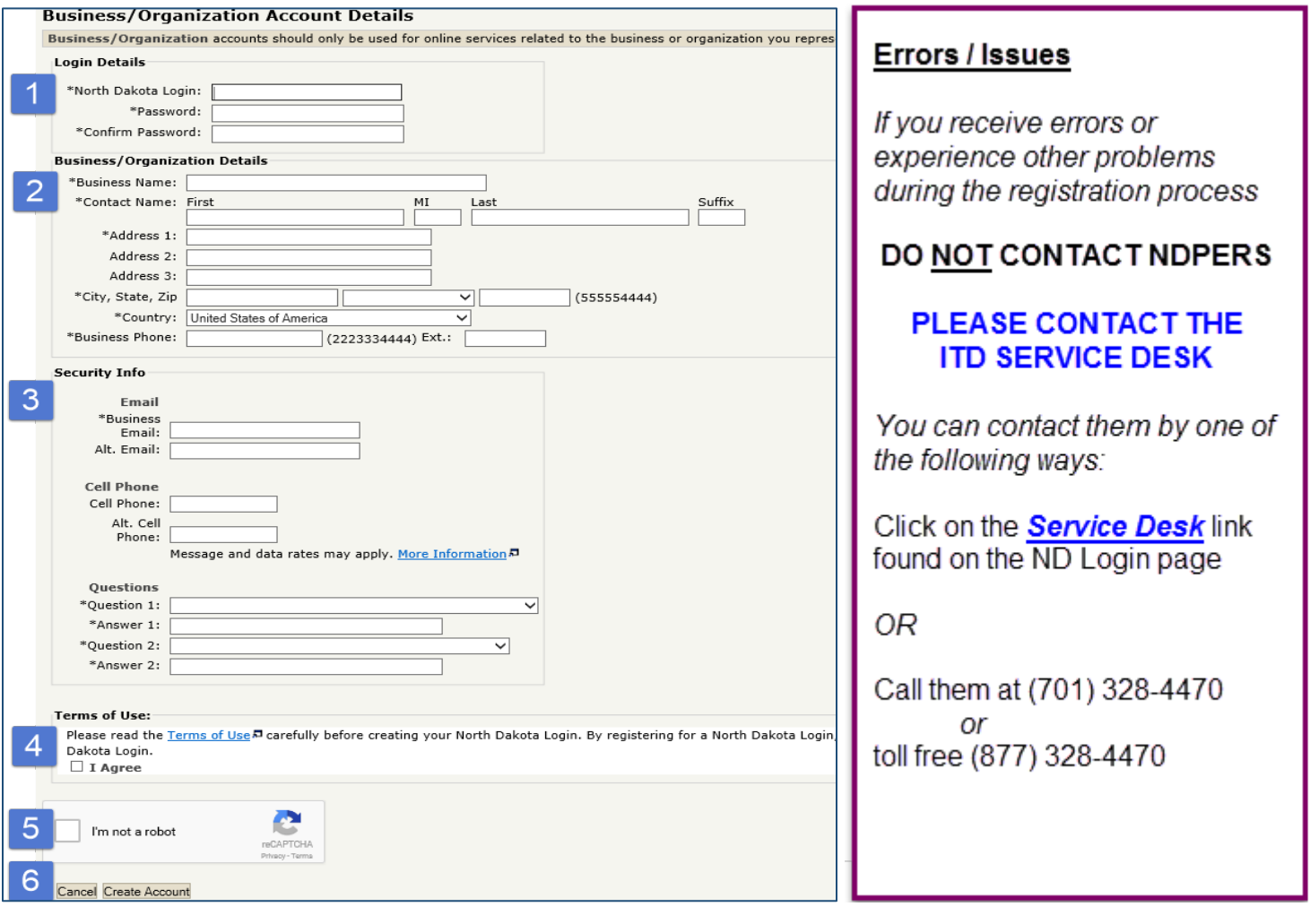

# **Section Login Details**

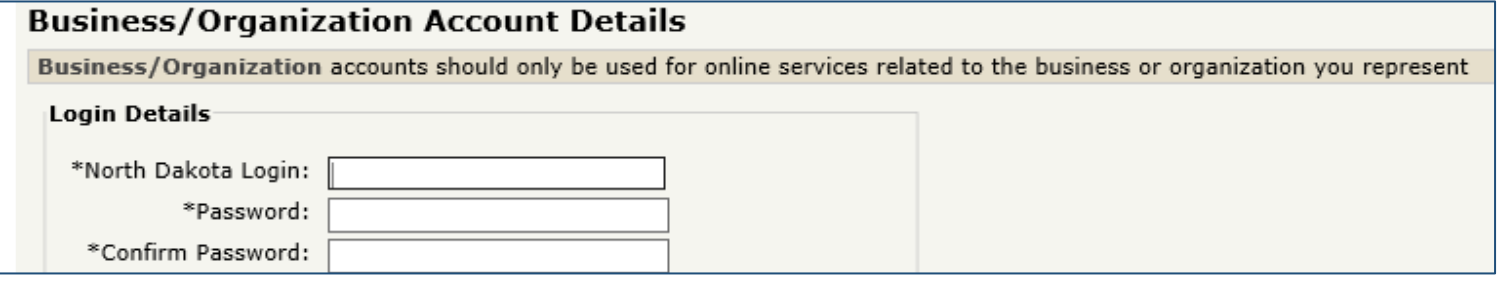

- Your **ND Login ID** will be a unique name that you will select.
- Remember that you will enter **business/organization** information, not personal
- ۰ **North Dakota Login** Requirements:
	- At least 3 characters long
	- Cannot be an existing ID
	- **If the login name you select is already in use, you will receive an error message requesting that you** select another login
- **Password Requirements:** 
	- At least 6 characters long
	- **1** upper case character
	- 2 lower case characters
	- 1 number
	- **Password is a unique password of your choice as long as you follow the requirements above.**
	- If the password you create does not fulfill the requirements above, you will receive an error message to correct the one you entered

# **Section Business/Organization Details**

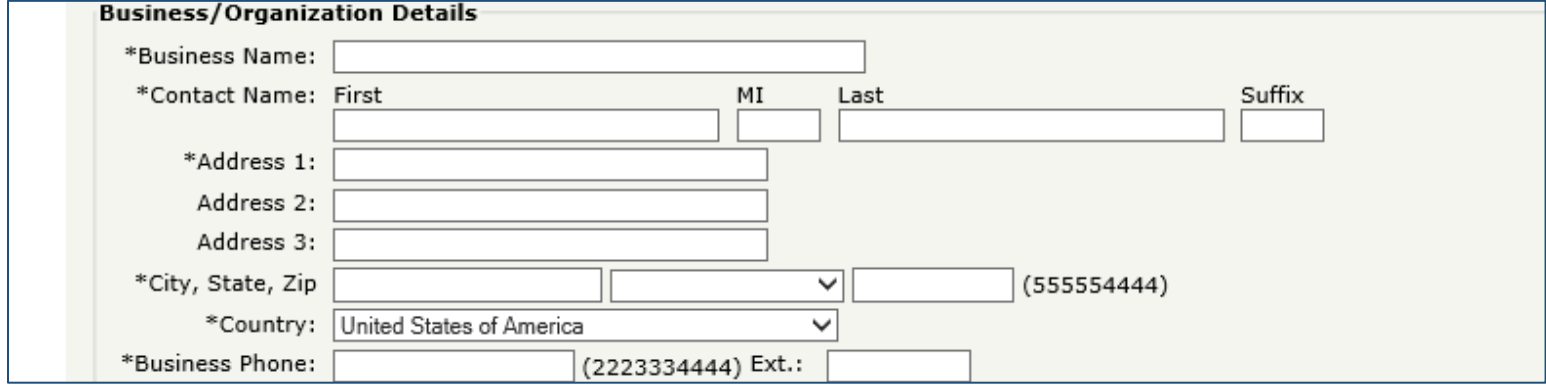

In the **Business Name**, enter the name of your Organization

- **Contact Name MUST be entered EXACTLY the same way as your name appears in the PERSLink Database.** You can find this information on the Contact Cards (Authorized Agent cards) that are sent to you by email at the time your Contact ID is created. See *Appendix A – Welcome Letter* for an example of this letter/card. The actual cards will also be sent through the mail.
- **Address**, **City**, **State**, **Zip**, **Country** and **Business Phone** must all be for the Organization; not personal.

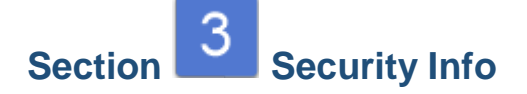

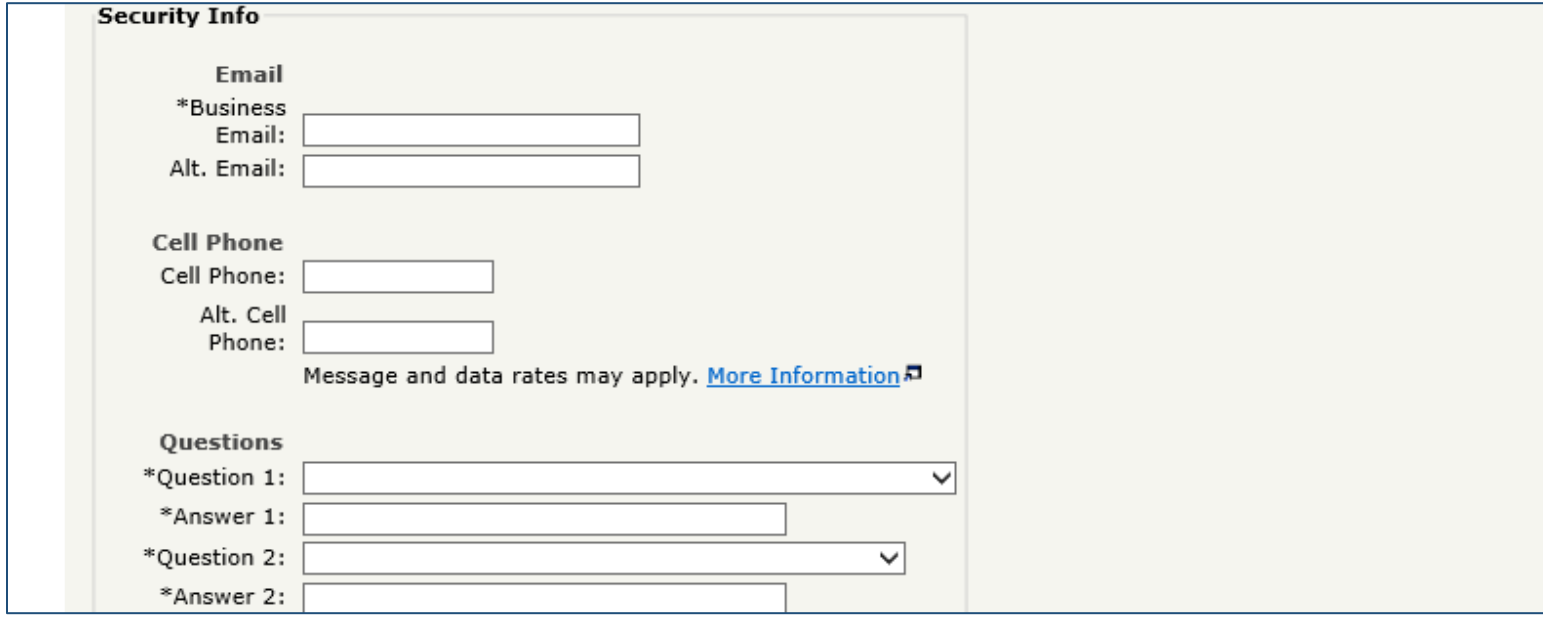

- **Business Email** is the email address where you receive emails for your organization.
	- **This is required so that a confirmation/verification notice can be sent to you after you complete the** North Dakota Login Account.
- Under **Questions**, select a 'question' from the drop down for each of the *Question 1* and *Question 2* fields and enter the answers to these questions in the appropriate *Answer 1* and *Answer 2* fields

# **Section Terms of Use**

#### **Terms of Use:**

Please read the Terms of Use D carefully before creating your North Dakota Login. By registering for a North Dakota Login, you Dakota Login.  $\Box$  I Agree

Click in the checkbox in the *Terms of Use* section indicating you agree with the terms. You can view this information by clicking on the Terms of Use link in blue.

# **Section Verify you are not a Robot**

Click in the checkbox next to "I'm not a robot". The system will ask you to complete a small activity to verify you are real person.

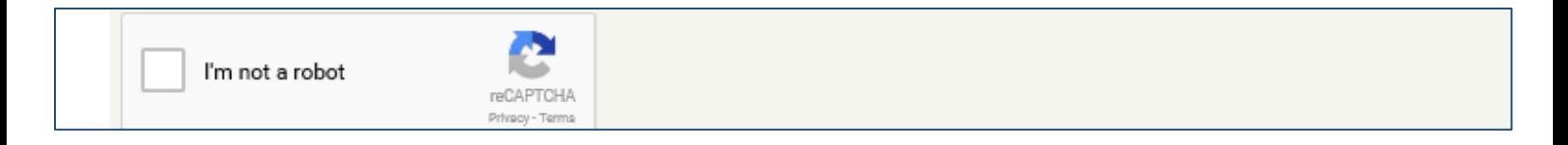

Once you have been verified, the system will display a green check mark ۰

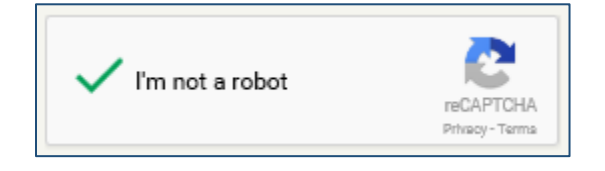

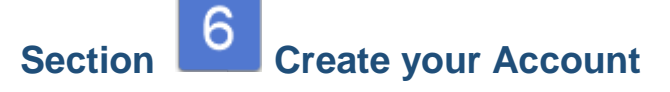

After completing the registration steps above, click the button labeled *Create Account*

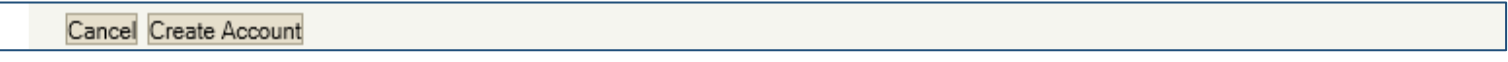

- At the email address you provided above, you should receive a message which will request you to click on the link provided. This link will take you to the North Dakota Login page where you must provide the *North Dakota Login* and *Password* you just created.
- Then click **Login**. ۰

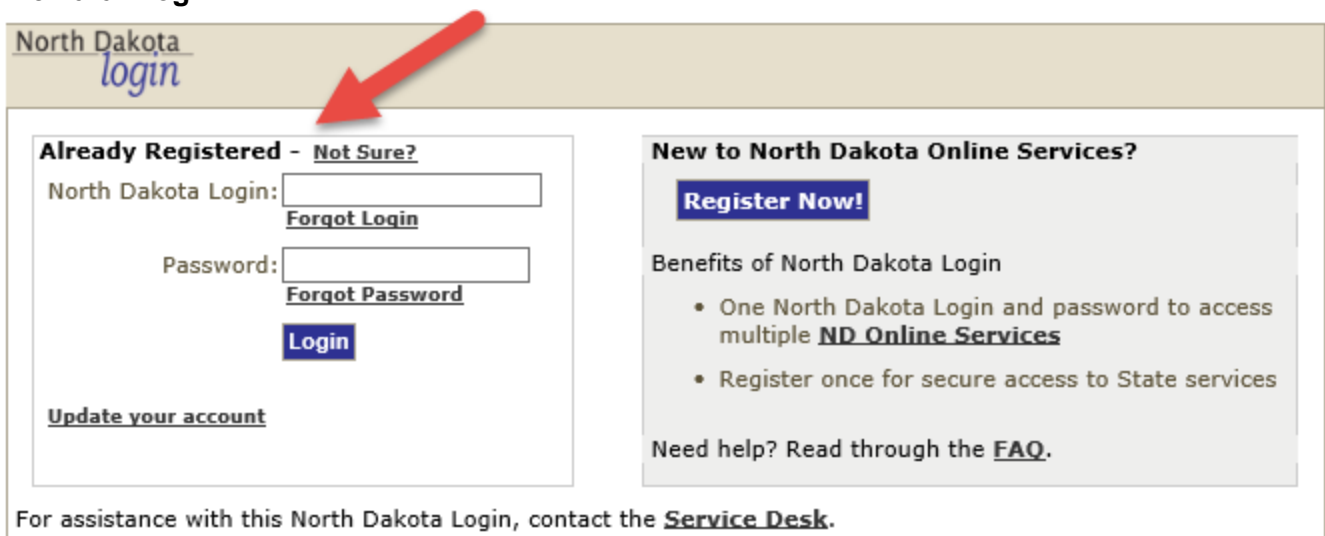

#### <span id="page-7-0"></span>First Time Login page

If your ND Login was successful, you will see an ESS (Employer Self Service) login page.

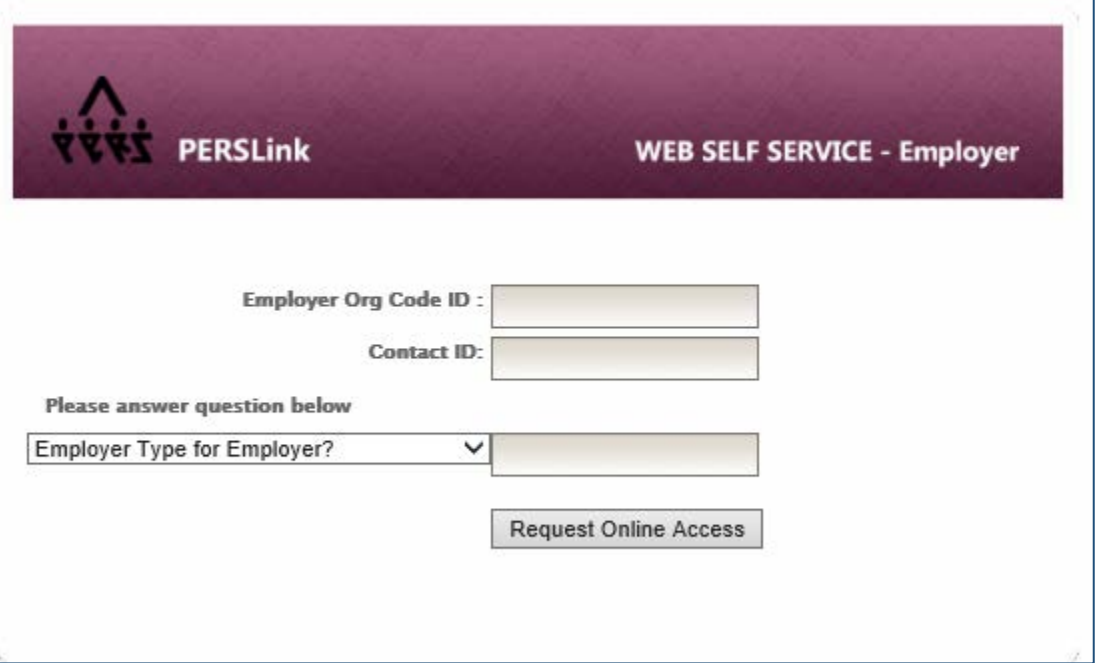

- At this point, please find the **'Welcome Letter'** that was sent to you either by email (or by mail). This contains your Organization information and your unique Contact ID as an Authorized Agent for your agency. See *Appendix A – Welcome Letter* for an example of this letter/card.
- In the **Employer Org Code ID** field, enter the Organization ID
- **In the Contact ID** field, enter your numeric ID which is listed below your name on your card
- In the **Please answer question below** field, select **Employer Type for Employer** and enter the text from your card **EXACTLY** as it is on your card.
- Click **Login**
- **Please note: After you have established your credentials with ESS (Employer Self Service) by providing the step above, the next time you logon to ESS, you will not be required to furnish your Organization ID or Contact ID.**

### <span id="page-8-0"></span>Existing Users

- Go to the NDPERS website at **[https://ndpers.nd.gov](https://ndpers.nd.gov/)**
- ۰ Click on the orange *Member/Employer LOGIN* button in the upper right hand corner

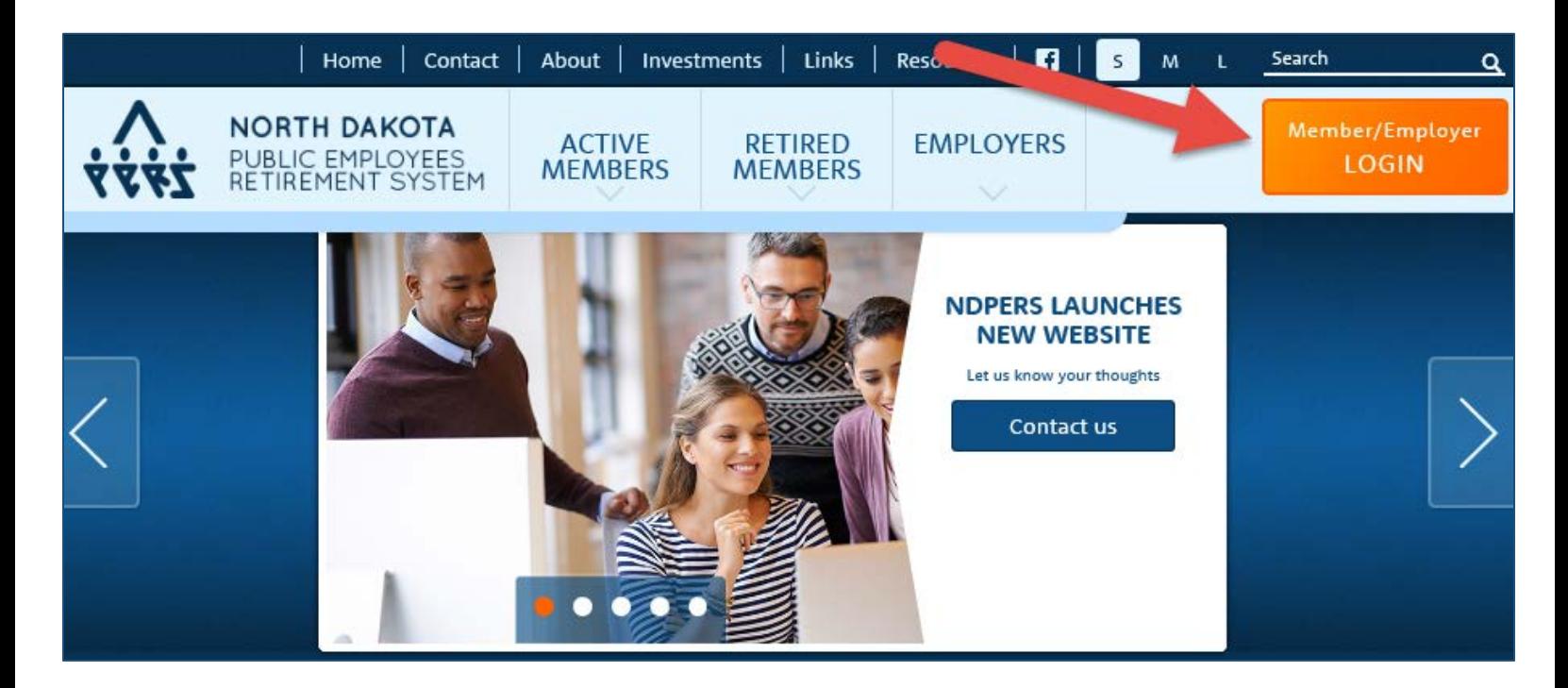

The **WELCOME TO PERSLINK** screen will display. ۰

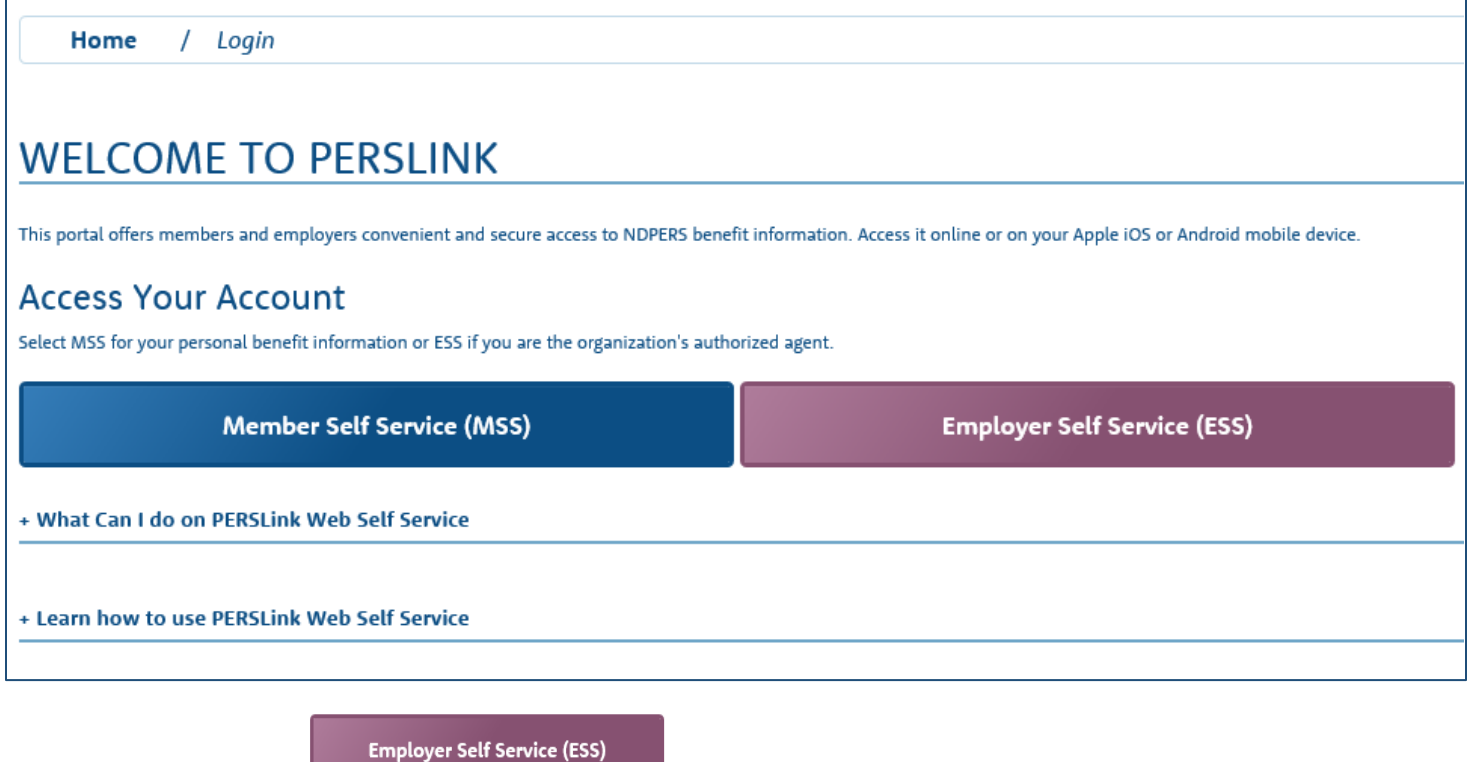

Click on the purple **button** button ۰

Click **Continue** when you see the following message displayed: ۰

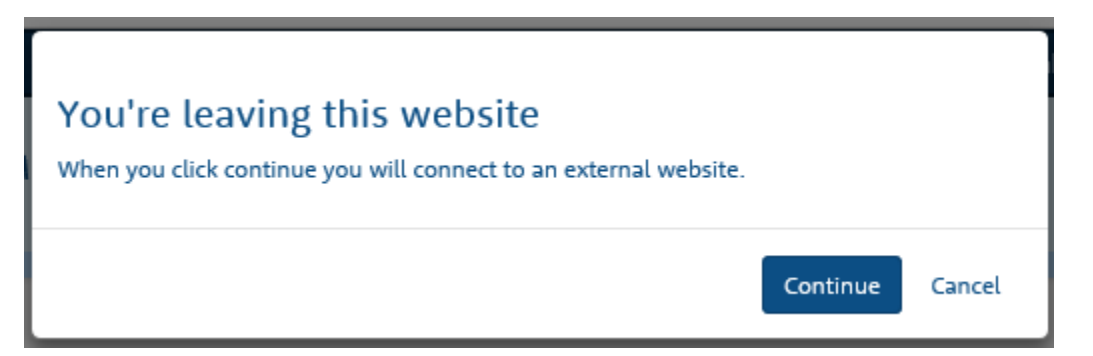

You will be redirected to the *ND Login* screen ۰

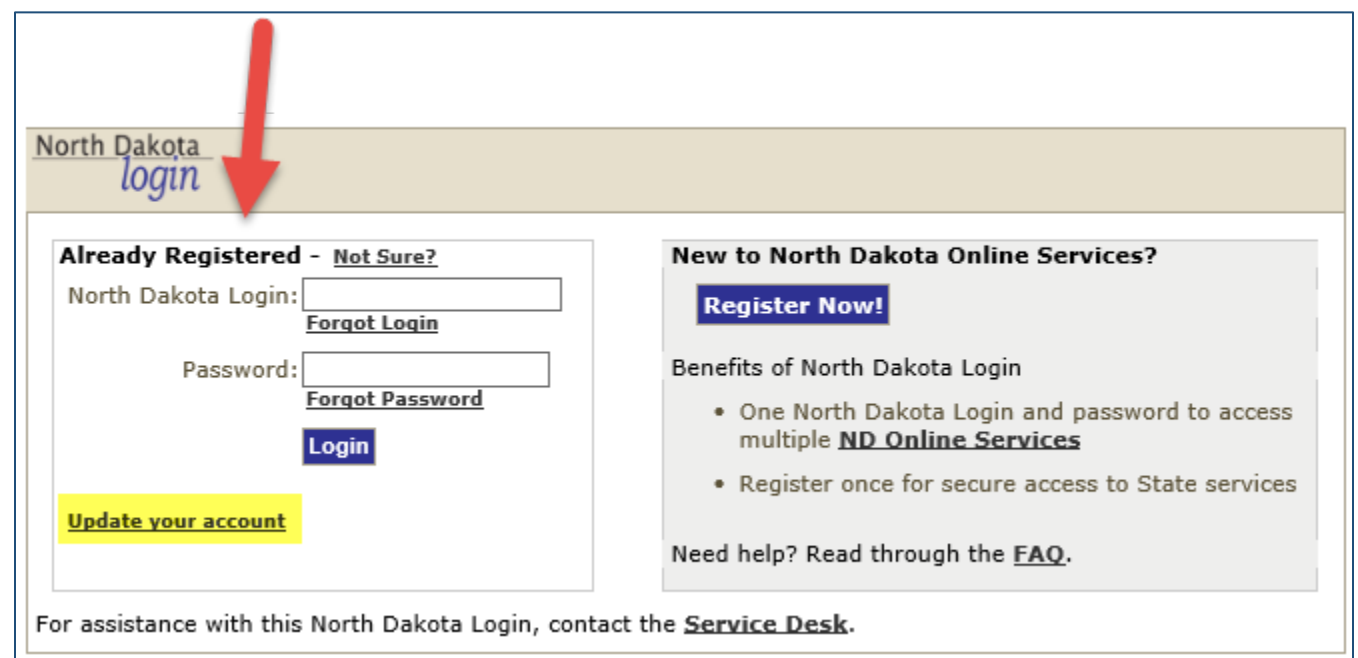

- If you:
	- Have an existing ND Login ID, enter your **North Dakota Login** and **Password** then click **Login**
	- **•** Have an existing ND Login ID, but it was used for a previous Organization, you must verify the **Business/Organization Details** and make any changes to match the current Organization's information of which you are now an Authorized Agent/Contact for. This also needs to be done to avoid any login errors.
		- To do this, click on the link **[Update your account](https://apps.nd.gov/itd/ldap/login.htm)**. Ensure that the **Contact Name** is EXACTLY as it appears on the Welcome letter/card you received and Save your changes.
		- Enter the **North Dakota Login** and **Password**  $\bullet$
- Click **Login**

The ESS (Employer Self Service) login page will display.

![](_page_10_Picture_29.jpeg)

- Enter your **User Name**
- Enter your **Password** ۰
- Enter your **Contact ID** (found on your ID card/Welcome letter)

### <span id="page-11-0"></span>APPENDIX A - Welcome Letter

![](_page_11_Picture_1.jpeg)

North Dakota **Public Employees Retirement System** 400 E. Broadway, Suite 505 . PO Box 1657 Bismarck, North Dakota 58502 - 1657

Sparb Collins Executive Director (701) 328-3900 1-800-803-7377

FAX: (701) 328-3920 · EMAIL: NDPERS-info@nd.gov · www.nd.gov/ndpers

March 08, 2017

Organization ID: 123456

**Contact / Authorized Agent Name** 1234 Centennial Rd Bismarck ND 58501

Dear Contact / Authorized Agent:

Welcome to the North Dakota Public Employees Retirement System (NDPERS). You have been assigned a unique NDPERS Contact ID as the primary identifier. All documents you receive from NDPERS in the future will also have a unique Organization ID. Below is your card; please keep this card in a safe place as you will need it when contacting NDPERS.

If you have any questions, please call NDPERS at (701) 328-3900 or (800) 803-7377.

#### **NDPERS ORGANIZATION ID CARD**

![](_page_11_Picture_57.jpeg)

## <span id="page-12-0"></span>APPENDIX B - Finding these Login Instructions on the NDPERS website

![](_page_12_Picture_1.jpeg)

![](_page_13_Figure_0.jpeg)